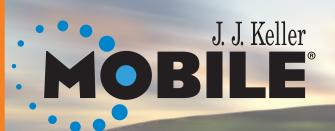

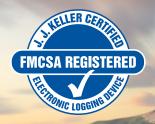

# **ELD Driver User Guide**

This documentation applies to requirements specified in Appendix A to Subpart B of Part 395.

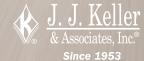

### For the latest documentation, please visit: http://support.ijkeller.com

"Made for iPod," "Made for iPhone," and "Made for iPad" mean that an electronic accessory has been designed to connect specifically to iPod, iPhone, or iPad, respectively, and has been certified by the developer to meet Apple performance standards. Apple is not responsible for the operation of this device or its compliance with safety and regulatory standards. Please note that the use of this accessory with iPod, iPhone, or iPad may affect wireless performance.

Apple, the Apple logo, iPhone and iPad are trademarks of Apple Inc., registered in the U.S. and other countries. App Store is a service mark of Apple Inc. Android is a trademark of Google Inc. The Android robot is reproduced or modified from work created and shared by Google and used according to terms described in the Creative Commons 3.0 Attribution License. The Bluetooth® word mark and logos are registered trademarks owned by the Bluetooth SIG, Inc. and any use of such marks by J. J. Keller & Associates, Inc. is under license. Other trademarks and trade names are those of their respective owners.

# Table of Contents

| Driver's Daily Tasks                         | 1 |
|----------------------------------------------|---|
| Other Tasks                                  |   |
| Exempt/Special Driving/Fuel Purchase Logging | 4 |
| Team Driving                                 | 5 |
| Mobile Device Basics                         |   |
| ELD Indicator Chart & Troubleshooting Guide  |   |
| Mobile Troubleshooting                       | 8 |
| J. J. Keller Technical Support               | 9 |

J. J. Keller Technical Support is available 24/7

**Phone:** (920) 722-2848, Ext. 8223 **Toll Free:** (800) 327-1342, Ext. 8223

E-mail: jjkellermobilesupport@jjkeller.com

# Driver's Daily Tasks

#### START OF DAY

- 1. Start vehicle
- 2. Start KellerMobile™ application on mobile device
- 3. Sign in with username and password
- 4. Perform ELD Discovery to connect mobile device with the ELD\*
  - a. Select Discover
  - b. Once discovered, choose ELD & select Activate
- Check the LEDs (green = successful connection). Refer to the ELD LED chart & troubleshooting tips on page 7
- 6. Review/claim unidentified events
- 7. Create off-duty logs, if applicable
- Enter required Trip Information (select **Default** to allow trailer and/or shipment info to be saved)
- 9. Review Edit Requests from Encompass, if applicable
- 10. Certify/Recertify logs, if applicable
- 11. Verify ELD is online (green icon on application Dashboard)
- 12. Process open daily vehicle (tractor/trailer) inspections (DVIR)
- 13. Perform daily pre-trip vehicle (tractor/trailer) inspection (DVIR)
  - a. Select Vehicle Inspection icon, then Add after the appropriate Unit Number has been selected.
  - b. Tap on the Category nName to review the inspection items within each category. If the item is satisfactory, tap the circle to the left of the item to place a green check mark.
    - If an item is defective, tap the name of the inspection item to add notes of a defect.
  - c. Once all items in each category has been inspected, tap Finish to submit the inspection.

#### **END OF DAY**

- 1. Review daily log
  - a. Select View Log icon, then View Grid or Edit Log
- 2. Perform daily post-trip vehicle (tractor/trailer) inspection (DVIR)
  - a. Select Vehicle Inspection icon, then Add after the appropriate Unit Number has been selected.
  - b. Tap on the Category Name to review the inspection items within each category. If the item is satisfactory, tap the circle to the left of the item to place a green check mark.
    - i. If an item is defective, tap the name of the inspection item to add notes of a defect.
  - c. Once all items in each category has been inspected, tap Finish to submit the inspection.
- 3. Check for Unidentified ELD Events ELD Events
  - a. Menu>System Menu>Records>Unidentified ELD
    Events>Select>Claim
- 4. Exit the application
  - a. Select Log Off icon
  - **b.** Review/claim unidentified ELD events
  - c. Select Duty status
  - d. Select Submit
  - e. Choose logs to Certify and Submit; then select Agree

#### **30 MINUTE BREAK**

- 1. Select **Duty Status** from the green bar and select **Off-Duty**
- 2. Blue notification counter will appear
- Wait 30 minutes then start driving OR select **Duty Status>** On-Duty

<sup>\*</sup> When connecting to an ELD for the first time, press and hold the white button on the front of the ELD until the blue light begins to blink to make it discoverable.

### Other Tasks

#### **CHANGE DUTY STATUS**

- 1. From the Home screen, select **Duty Status** from the green bar
- 2. Options may include: Off Duty, Sleeper, On Duty, or On Duty Well Site
- 3. Select Ok

### **VIEW HOS & AVAILABLE HOURS**

- 1. Select View Log icon, then View Grid or Available Hours
- 2. Select Menu or Back to exit the screen

### **DOWNLOAD LOG UPDATES/EDITS**

 From Home screen, select View Log icon, then Review Edit Requests, and choose Check for Edit Requests

### **ROADSIDE INSPECTOR MODE**

- 1. From the Home screen, select **Roadside Instruction** icon
- 2. Choose Data Transfer or Roadside Inspection Mode
- 3. Data Transfer
  - Confirm Data transfer
  - Select Telematic Method (Email or Web Services)
  - Enter optional File Comment (provided by inspector)
  - Select Transfer
- 4. Roadside Inspection mode
  - Enter Password
  - Review **Driver** (Header, Grid, Event detail)
  - Review Unidentified Driver info for details
- Guide the Inspector through the required information as directed on the J. J. Keller Roadside Inspection Guide
- When the inspection is complete, select exit Roadside Inspection Mode

#### **ATTENTION:**

Failing to exit Roadside Inspection mode will result in log problems/unidentified events

# Other Tasks (cont.)

#### **ELD CONNECTIVITY**

- 1. Select **ELD** icon from Dashboard
- 2. Perform Discovery & Activate ELD
- 3. Release ELD if switching vehicles

### **EDIT UNIT/SHIPPING INFO**

- 1. Select View Log icon from Dashboard
- 2. Select View Trip Info
- 3. To update daily Trip information, select Edit
- 4. Once complete, select **Save**

#### **EDIT LOGS**

- 1. Select **View Log** icon from Dashboard
- 2. Select **Edit Log** option
- 3. Select date to edit
- Review Event Listing and select Edit next to the event you wish to edit
- 5. Enter all required fields, including **Annotation** (reason for edit)
- 6. Select **Apply** to save the edits

### **MALFUNCTIONS/DATA DIAGNOSTICS**

- When active, Malfunctions and/or Data Diagnostic icons will be displayed near the top of each screen within the application.
  - a. Malfunctions will appear as a red warning message; Data Diagnostics as a yellow warning message.
- 2. Select the warning icon to view information about the specific malfunction or data diagnostic message.
- Navigate to Menu/System Menu/Reports/Malfunction and Data Diagnostic Code Information report to review all potential codes.
- 4. Follow instructions on Malfunction Reporting Instructions card.

**NOTE:** ELD Backup Log and Inspection Report books are available at jikeller.com/forms and most truck-stop locations.

# Exempt/Special Driving/Fuel Purchase Logging/Multi-Users

#### **EXEMPT LOGGING**

- Upon entering your credentials and logging in you will be prompted to create either a <u>Standard Grid Log</u> or <u>Exempt Log</u>.
   Select **Exempt Log**
- You will be presented with a confirmation screen, listing the requirements you must adhere to in order to create an exempt log for the day. Select **OK**

**NOTE:** You will NOT be prompted to enter Trip Information when utilizing the exempt log functionality. If, during your workday, your log is converted to a standard grid log, you will be prompted to enter Trip Information at that time.

### **SPECIAL DRIVING CATEGORIES**

- 1. Select **Duty Status** from the green bar
- 2. Adjust status to Off-Duty or On-Duty
  - Check the box for Authorized Personal Use of CMV
  - OR Authorized Yard Moves

**NOTE: Personal Conveyance** will stop after the vehicle is turned off and back on.

#### **ADD FUEL PURCHASES\***

- 1. Menu>Enter Fuel Receipt
- 2. Add New or +
- 3. Enter Number of Gallons, State and Truck Number
- 4. Select Purchase Type
- 5. Select **OK**

**NOTE:** only applies to customers using automated IFTA reporting.

#### **MULTI-USERS**

- 1. Login 1st user
- To add additional users, navigate to Menu>Add Additional Users. Continue through login process for this user and repeat steps for any additional users.
- 3. To change drivers, follow step 9 on page 5 under Shared Device for Team Driving.
- 4. To log out and submit logs, follow step 10 on page 5 under Shared Device for Team Driving.

# Team Driving

#### **SHARED DEVICE**

**Shared Device** means that both drivers share the same device when using KellerMobile™ (phone or tablet).

- Driver #1: please enter your username and password, select Login - Team Driver to log into KellerMobile™
- 2. Perform ELD discovery
- 3. Select **Shared Device** for the Device Type
- 4. Select your **Duty Status**
- 5. Enter your **Trip Information**
- 6. Process any missing logs that appear
- 7. Select either **Driver #2 Login** or **KMB Dashboard**.
  - a. Driver #2 Login will allow the 2nd team driver to log into KellerMobile™, following the same process as above.
  - b. KMB Dashboard will take Driver #1 to the KellerMobile™ main dashboard, where other actions can be taken. Driver #2 will be able to login by selecting the name of Driver #1 near the top of the screen.
- 8. Once both drivers are logged into KellerMobile™ and have selected an **On-Duty** status please select the current Team Driver. If only one driver is on-duty then that Team Driver will become the active driver.
- Switch team drivers by selecting the name of current Driver near the top of the screen. Select the other team driver name in the dropdown menu on the Switch KellerMobile™ User screen. Select the Assume Driving Responsibilities checkbox then select OK.

10. Ensure both drivers submit logs at the end of the day

#### SEPARATE DEVICE

**Separate Device** means each driver has his or her own device when using KellerMobile™ (phone or tablet).

- Please enter your username and password, select Login - Team Driver to log into KellerMobile™
- 2. Perform ELD discovery if other driver has not connected to the ELD
- 3. Select **Separate Device** for the Device Type
- 4. Select your **Duty Status**
- 5. Enter your **Trip Information**
- 6. Process any missing logs that appear
- 7. Enter Driver #2 username and select **Download**
- 8. The Driver who initially connects to the ELD will be the Driver.
- To change drivers, the first driver should release the ELD by selecting the ELD icon from the home screen. Then the second driver will connect to the ELD to become the driver.
- 10. Submit logs as normal at the end of the day

# Common Android™ Symbols

#### **BLUETOOTH**

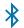

Bluetooth: Visible icon indicates Bluetooth is activated

#### CONNECTIVITY

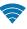

Wi-Fi (full reception): Indicates wireless internet connection(s) available

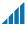

Device Reception: Indicates level of service; no service available when no bars are present

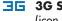

**3G Service:** Indicates device is receiving 3G coverage (icon may differ by device)

LTE LTE Service: Indicates device is receiving LTE coverage (icon may differ by device)

#### **DEVICE SETTINGS**

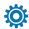

**Settings:** Change device settings, manage *Bluetooth* and internet options

#### **DEVICE NAVIGATION**

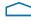

Home: Will redirect to Home screen (icon may differ by device)

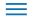

Menu: Will redirect to application Home screen

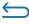

**Back:** Will redirect to last screen visited within the application

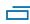

**Screen Select:** Will show all current applications that are currently running

# Common iPhone® & iPad® Symbols

#### **BLUETOOTH**

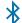

Bluetooth: Visible icon indicates Bluetooth is activated

#### CONNECTIVITY

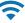

Wi-Fi (full reception): Indicates wireless internet connection(s) available

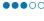

•••• Device Reception: Indicates level of service; no service available when no bars are present

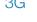

**3G Service:** Indicates device is receiving 3G coverage (icon may differ by device)

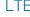

LTE LTE Service: Indicates device is receiving LTE coverage (icon may differ by device)

#### **DEVICE SETTINGS**

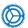

**Settings:** Change device settings, manage *Bluetooth* and internet options

#### **DEVICE NAVIGATION**

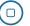

**Home:** Will redirect to **Home** screen (icon may differ by device)

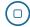

**Open Applications:** Double-tap the Home button to view all open applications on the device. Select any app to go directly to it or swipe up on the thumbnail to close the application (icon may differ by device)

# ELD Indicator Chart & Troubleshooting Guide

#### **ELD INDICATOR CHART**

| Initial Installation                                                                              | Green | Yellow | Red   | Blue  |
|---------------------------------------------------------------------------------------------------|-------|--------|-------|-------|
| Plug ELD into vehicle diagnostic port – data bus. Time is not set –     waiting for GPS valid fix | BLINK | DOUBLE | QUAD  | -     |
| Ignition on; ELD determines bus type and is correctly paired – no GPS fix yet                     | BLINK | BLINK  | QUAD  | -     |
| 3. GPS valid fix – real-time clock is set from GPS                                                | BLINK | -      | -     | -     |
| 4. Bluetooth enters pairing mode                                                                  | BLINK | -      | -     | QUAD  |
| 5. ELD and KMB are connected                                                                      | BLINK | -      | -     | BLINK |
| 6. Successful connection of KMB with ELD; all setup and connections good                          | SOLID | -      | -     | _     |
| 7. Vehicle movement detected, but mobile app is disconnected from ELD                             | QUAD  | -      | SOLID | -     |

### **TROUBLESHOOTING GUIDE**

## Android™ Device Tips

- 1. Turn **Bluetooth** off, then on
- 2. Unpair ELD from Device, pair with ELD again
- 3. Restart the device

## **ELD Tips**

1. Press and hold the **Bluetooth** button for five (5) seconds

## iPhone® & iPad® Device Tips

- 1. Turn **Bluetooth** off, then on
- 2. Unpair ELD from Device, pair with ELD again
- 3. Restart the device
- Double-tap the **Home** button, to see open applications, then swipe up to close KellerMobile™

# Mobile Troubleshooting

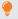

#### **Support Center Resources**

Find how-to videos and additional resources: https://support.jikeller.com/KellerMobile

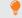

#### Success Factors

- ELD [truck #] on-line (Green Antenna)
- LED Light = Green
- Network signal

#### F.A.Q.

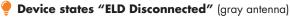

- Verify harness is securely connected and that the LED light is at least RED, indicating the ELD has power
- In KellerMobile<sup>TM</sup>, have driver Tap the Antenna icon> Discover>Activate
- Check Device Bluetooth Settings, Is Bluetooth turned on?
   Connect (Pair) to ELD if necessary, then repeat step 2
- Push the BT Reset button on the front of the ELD, then repeat step 2
- Within Mobile Device Settings, Turn BT off then back on, then repeat step 2
- 6. Turn the mobile device off then back on, then repeat step 2

### User is Not Authenticated (Unable to Login)

- Verify you are using the correct Username/Password.
   If not, contact your company's administrator for additional help
- 2. Network connectivity is required the first time you log in. Verify your connectivity by navigating to any website.

# Received a prompt for Location at a duty-status change (will occur if not connected to the ELD at time of duty status change)

- 1. Driver manually enters location once prompted
- From Home screen, select Menu>System Menu>Records> Edit Log. Choose location to be edited, click 'OK'

### 🥊 Cannot successfully submit logs

- 1. Is there a network connection? Can the driver open a browser and navigate to a website?
  - If Yes, try again to submit
  - If No, select "No" when prompted to try again. Next time the driver logs in, and has a network connection, they can submit their logs

# J. J. Keller Technical Support Contact Information

When contacting technical support, please have the following information available:

- 1. Your name
- 2. Company name
- 3. A phone number where you can be reached
- 4. Time available for a return call with access to the mobile device and the vehicle

### 24/7 Support Available

**Phone:** (920) 722-2848, Ext. 8223 **Toll Free:** (800) 327-1342, Ext. 8223

E-mail: jjkellermobilesupport@jjkeller.com

Free Training Videos: www.jjkeller.com/KellerMobileVideos Free Interactive ELog Training: www.jjkellertraining.com

Online Troubleshooting, Guides and How-To: https://support.jjkeller.com

J. J. Keller & Associates, Inc. certifies that the J. J. Keller Mobile® system satisfies all requirements specified in Appendix A to Subpart B of Part 395 when kept in proper working condition and used according to the user manual for the system. J. J. Keller & Associates, Inc. is not responsible for driver entry errors or systems not kept in proper working condition.